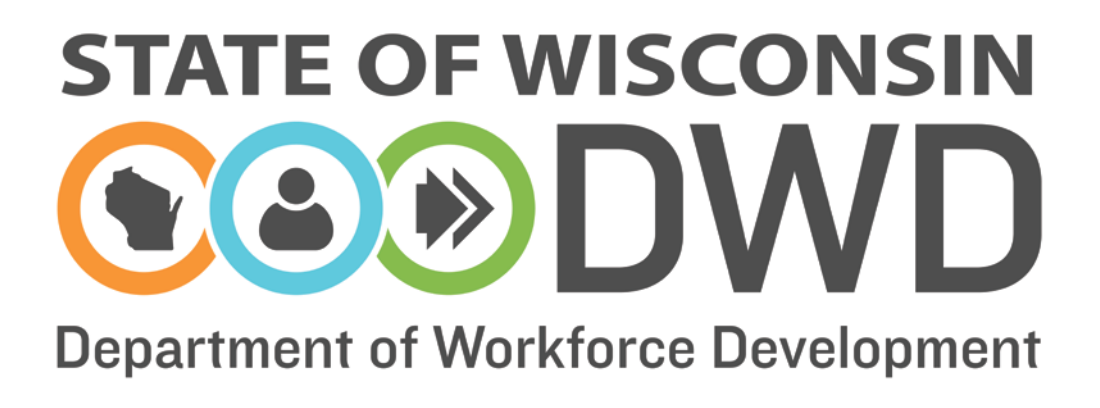

# **Wisconsin Fast Forward**

*Grant Administration Online Instructions: WFF Final Report*

# **WFF Final Report Instructions**

#### **Accessing the WFF Online Data Entry System**

To complete a Wisconsin Fast Forward Final Report, access to the Wisconsin Fast Forward (WFF) Awarded Grant System is required. Instructions can be found on the WFF website [\(http://www.wisconsinfastforward.com/wff\\_standard.htm\)](http://www.wisconsinfastforward.com/wff_standard.htm). On the right menu bar under Grant Application Tools, click Grantee Tools and then Reporting. Click on WFF Online System Access Instructions.

**Note: The system times out after 120 minutes of inactivity. Save frequently using the Save Incomplete button to avoid losing data.**

#### **Creating the WFF Final Report**

Once the WFF Online System Access Instructions are completed and authorization into the WFF Awarded Grants System is approved, select My Grants at the top of the page to access the awarded grant(s). Click on the appropriate grant under the Correspondence ID to enter grant data.

**Before starting your final report ensure that trainee data is completed, all reports are submitted, and all reimbursement requests must be received.** Please review instructions on the Grant Administration page under each of these areas to confirm all requirements have been completed.

**Note:** If the person filing the report was also the Application Writer, the writer will first land on the My Apps page.

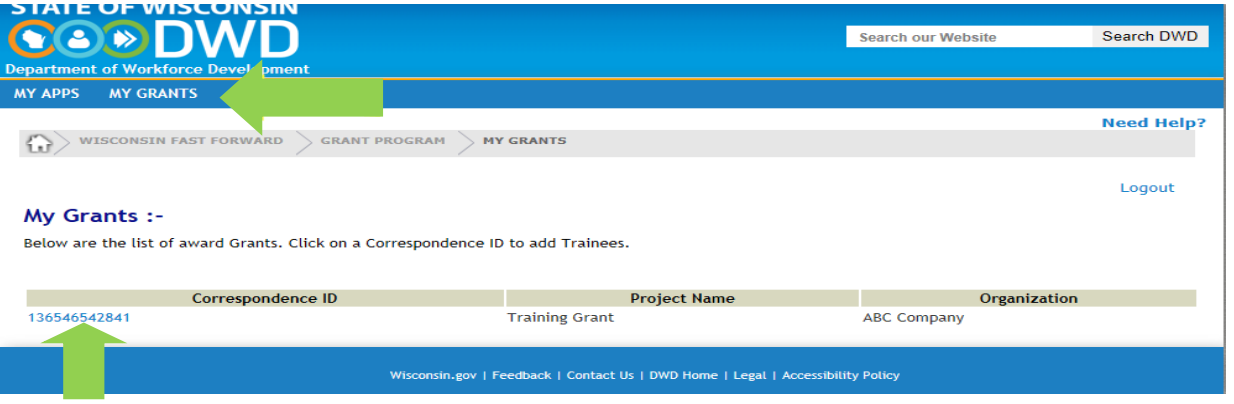

Click Reports in the left menu; then, click the Create Final Report button. A Final Report template will be opened.

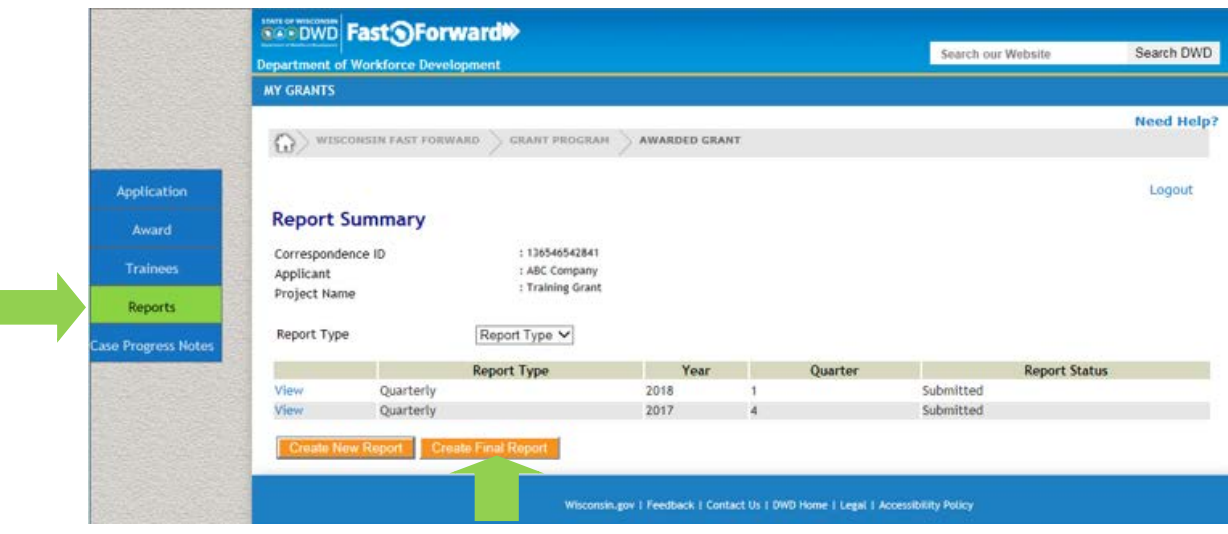

### **Complete the Final Report**

Enter the year and quarter on which this Final Report is being submitted; then, Save Incomplete. This enables the orange Add Activity button to appear.

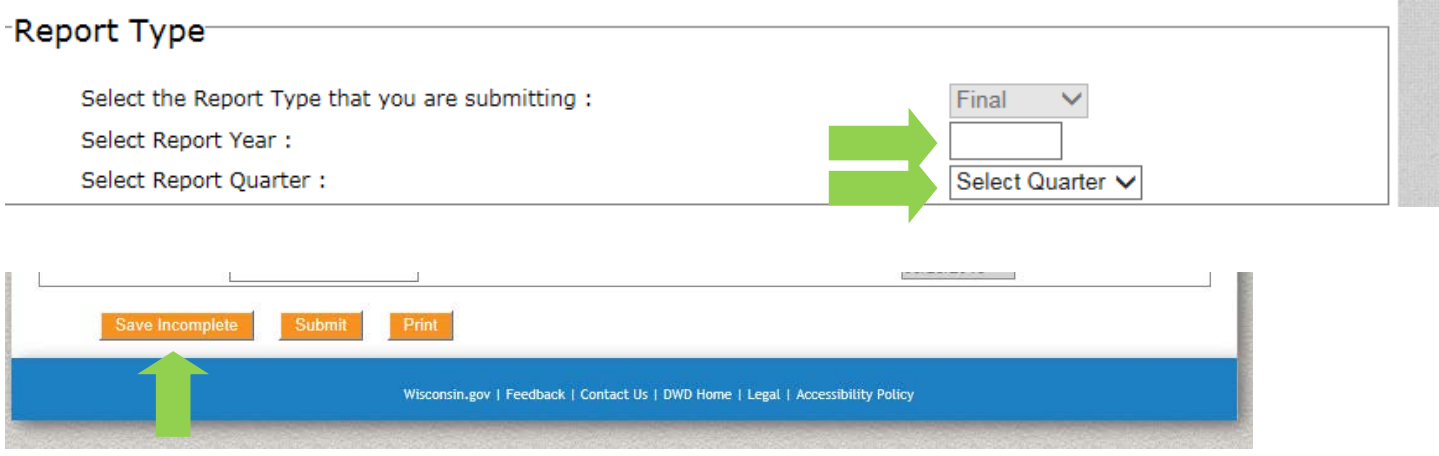

**(Note: Frequently click Save Incomplete at the bottom of the screen to avoid losing data.)**

## **The Final Report Checklist**

Complete the Checklist as appropriate. Double click the appropriate box for each section to place a checkmark.

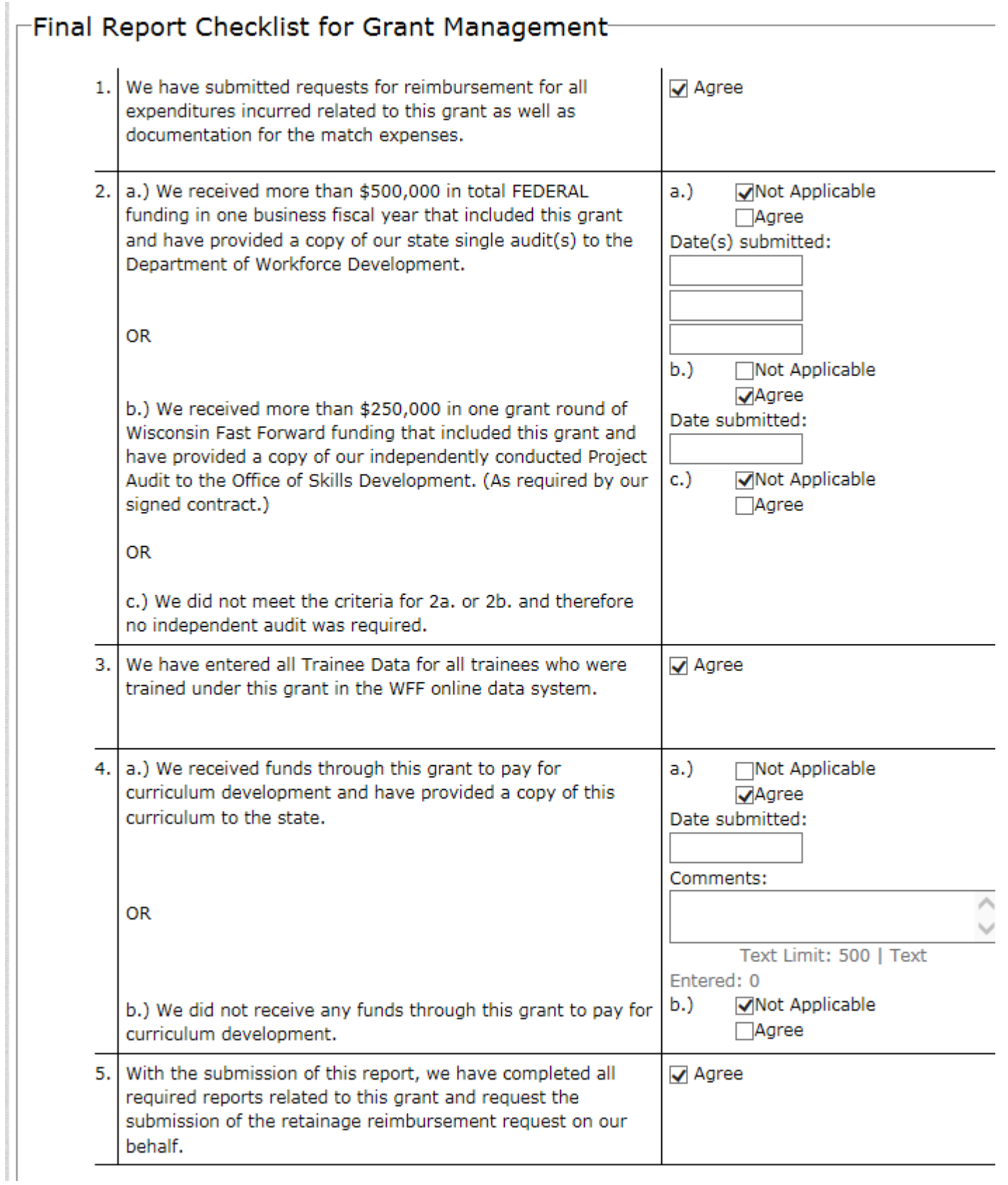

#### **Project Timeline/Activities**

Add all Project Activities as detailed in your contract and previous quarterly reports: Click Import Activities from Previous Quarterly reports. Select the appropriate quarter in the drop-down menu to the right of this button. Repeat for all quarters that you completed a quarterly report.

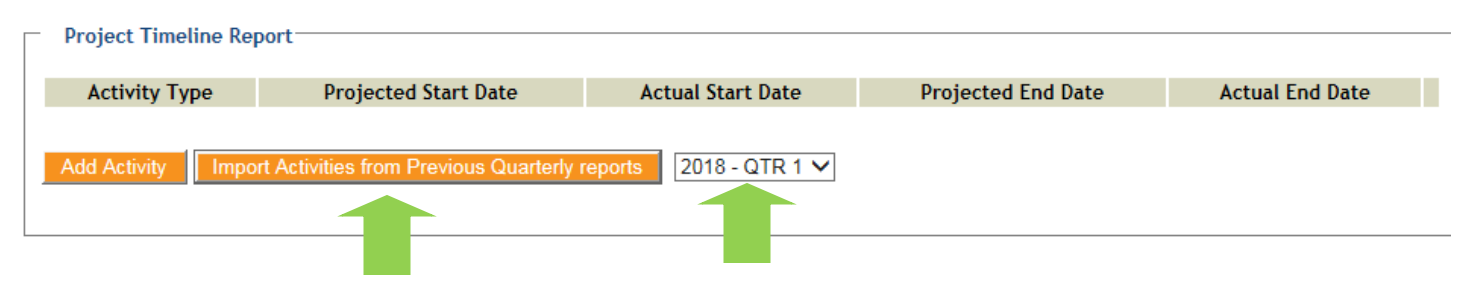

Ensure all Activity data is correct. Update any areas necessary. If you need add an additional activity that was omitted from a Quarterly Report, do so by selecting Add Activity, choosing the appropriate activity type, and entering the required information. Save the new activity.

Don't forget to select Save Incomplete at the bottom of the screen to save your progress.

#### **Total Number of Trainees Table**

The Total Number of Trainees Table is a compilation of all trainee outcomes entered in the Trainee data system.Verify the summary data is accurate and complete compared to your records. The chart is autofilled from the Trainee data and **CANNOT** be modified here.

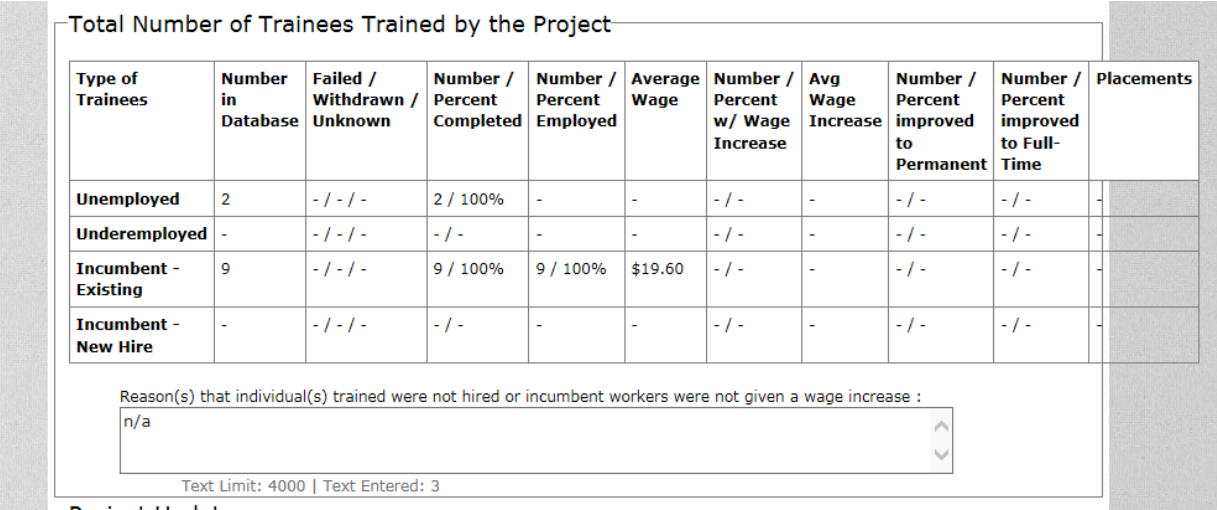

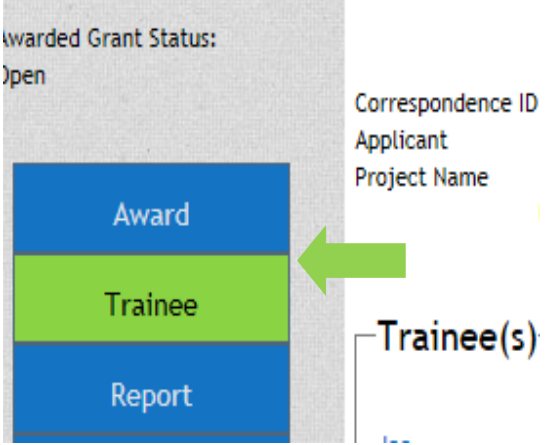

If data needs to be modified or added, Save Incomplete and return to the Trainee Data page to enter the necessary data there. Return to the Final Report to review the Total Number of Trainees Table which will automatically re-populate on reopening. Repeat until the data is accurate and complete.

Provide detailed explanations in the text box for the reasons that any trainees were not hired, did not keep their jobs or were not given wage increases. Discuss what, if any, outcomes did not meet the original grant plans, and why things were different than expected. Answers may be drafted in a Word document, and then, "cut and pasted" to the online report. This allows access to spellcheck and count characters (text limit is 4000 characters).

#### **Project Updates**

Complete the text boxes:

Note: Answer the narrative questions in the Project Updates boxes. It may be easier to type the answers in a Word document, and "cut and paste" to the online report. This will allow you to spellcheck and count characters as text is limited to 4000 characters in each question.

Give complete answers to all questions. If a question is not applicable, please explain in a short sentence or put "N/A" as data must be entered in each box in order to save.

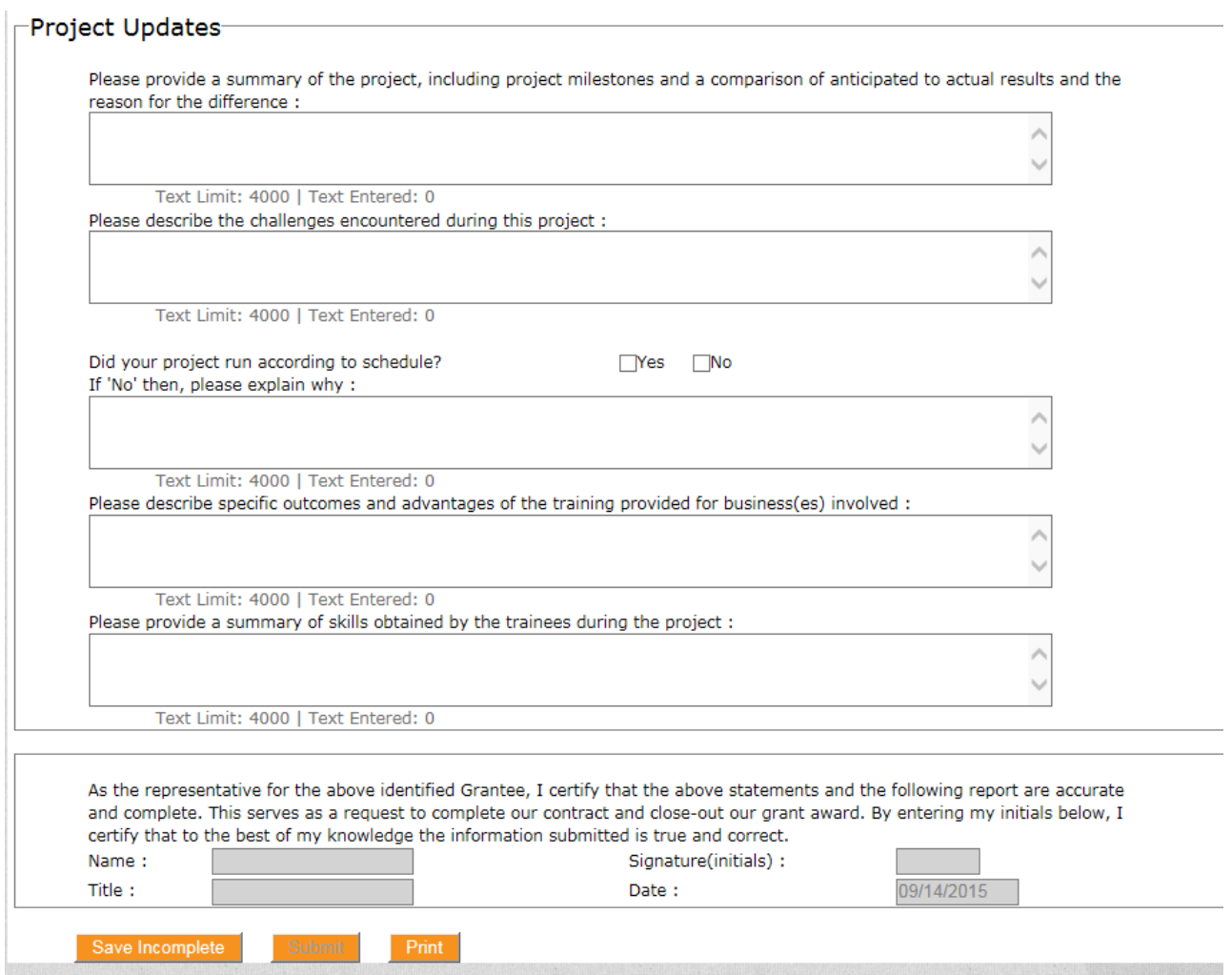

#### **Final Steps**

When the Final Report is complete, click Save Incomplete and carefully review the report for completeness and accuracy. Once fully satisfied, click Print which will open a new webpage with a printable PDF version for your files.

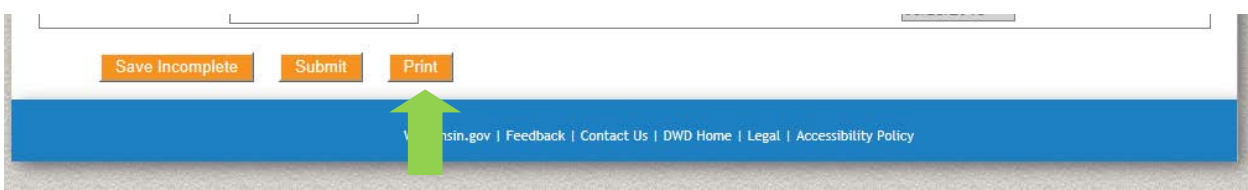

#### **SUBMITTING Final Report**

ONLY when all information is accurate and complete, click Submit. Beware, once Submit is clicked, the report **cannot** be changed. Submit is final.

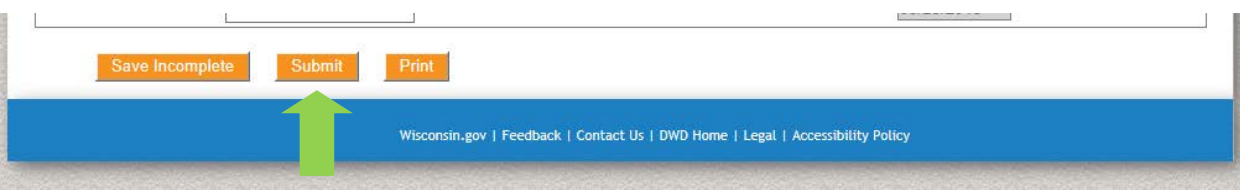

#### *Additional Help*

For Technical Difficulty with the Online System:

- If you are experiencing difficulty logging in call the DWD Help Desk at 608-266-7252.
- If you have additional questions please contact the Wisconsin Fast Forward Staff:
	- o Tegan McGillivray E: [TeganS2.McGillivray@dwd.wisconsin.gov](mailto:TeganS2.McGillivray@dwd.wisconsin.gov) T: 608-267-7248
	- o John Roos E: [John.Roos@dwd.wisconsin.gov](mailto:John.Roos@dwd.wisconsin.gov) T: 608-266-5536